## TO:EPSON 愛用者

FROM:EPSON 客服中心

主題敘述:掃描器Epson Perfection V370及Epson Perfection V39在EPSON SCAN 掃 描如何掃描成可搜尋的 PDF 檔

步驟 1、開啟 EPSON SCAN,點選「檔案儲存設定」。

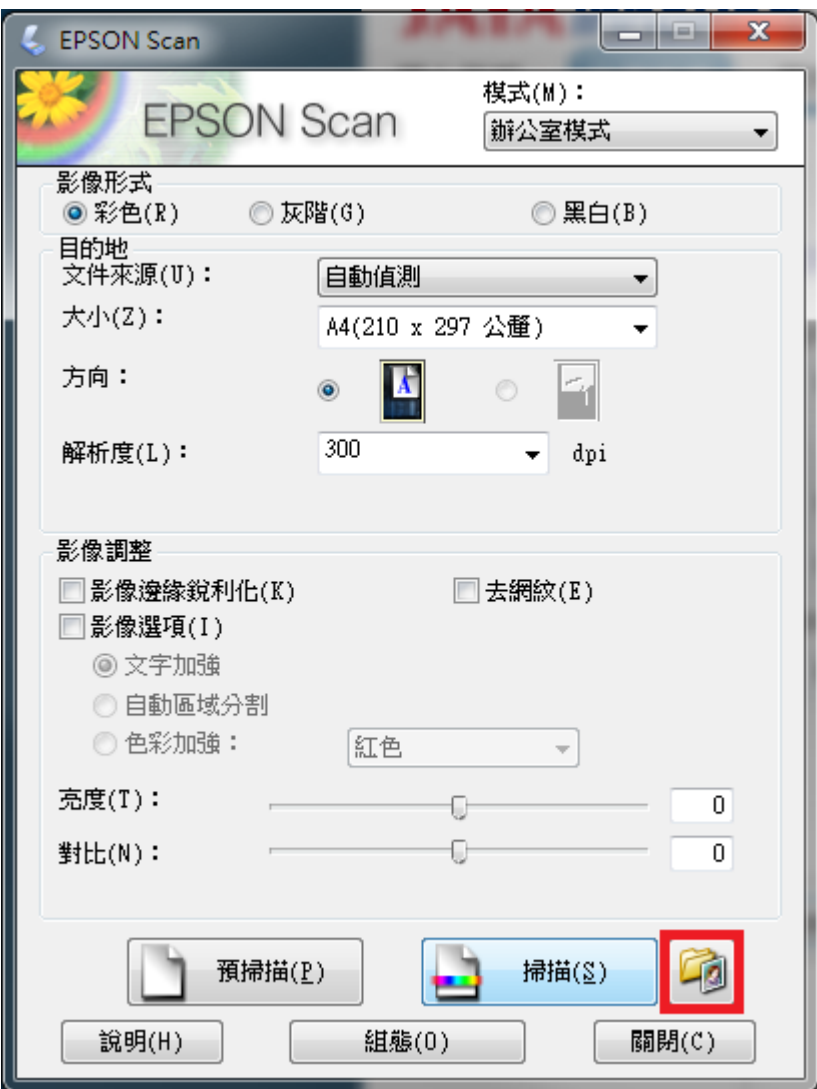

步驟 2、影像格式選擇 PDF,然後點選右邊的「選項」功能。

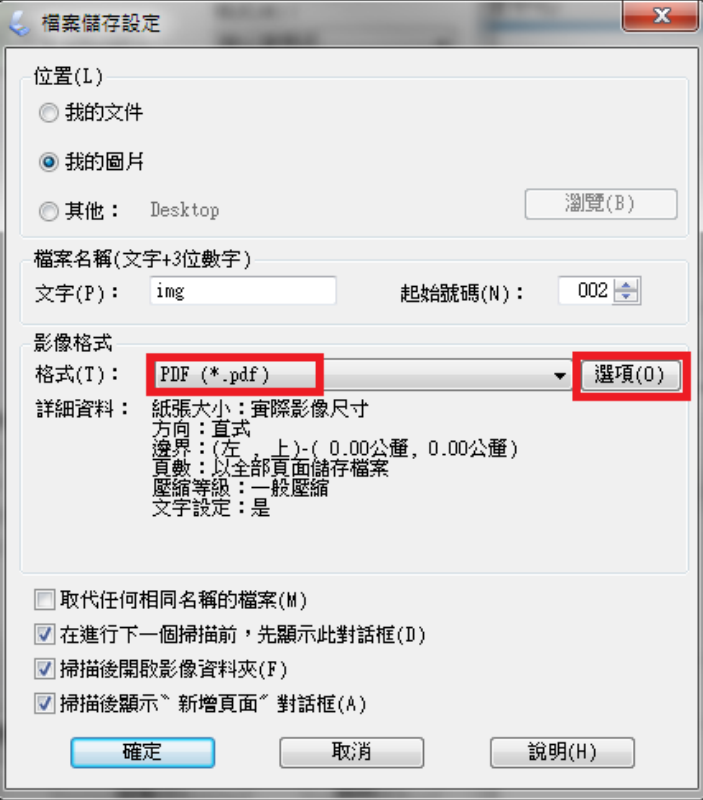

步驟 3、點選 EPSON PDF 增效模組設定,上方的「文字」標籤。

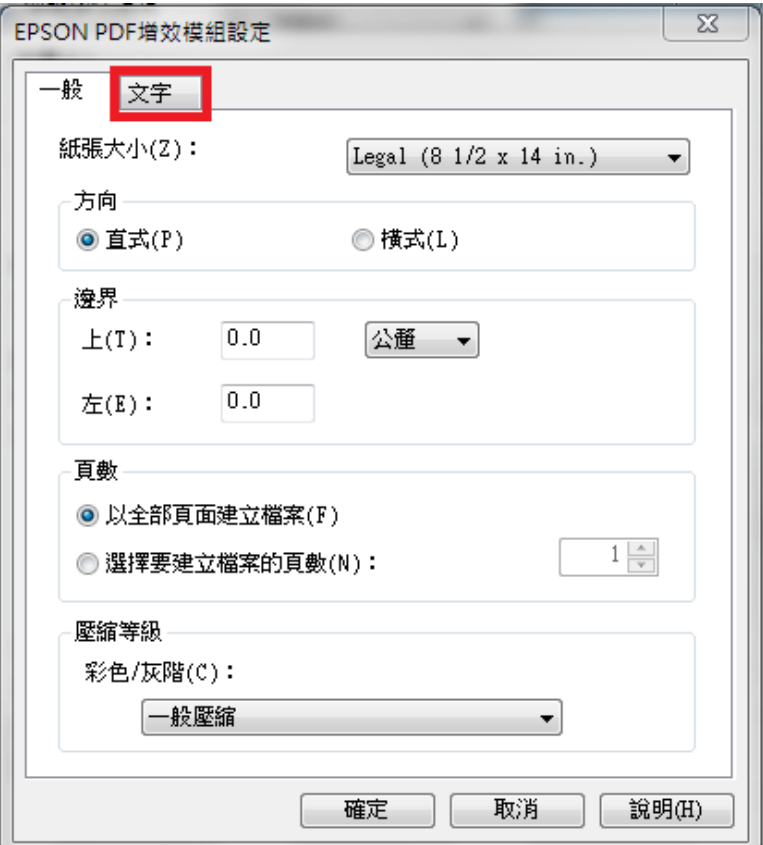

步驟 4、點選「建立可搜尋的 PDF(S) 」打勾,再按「確認」按鍵即完成設定。

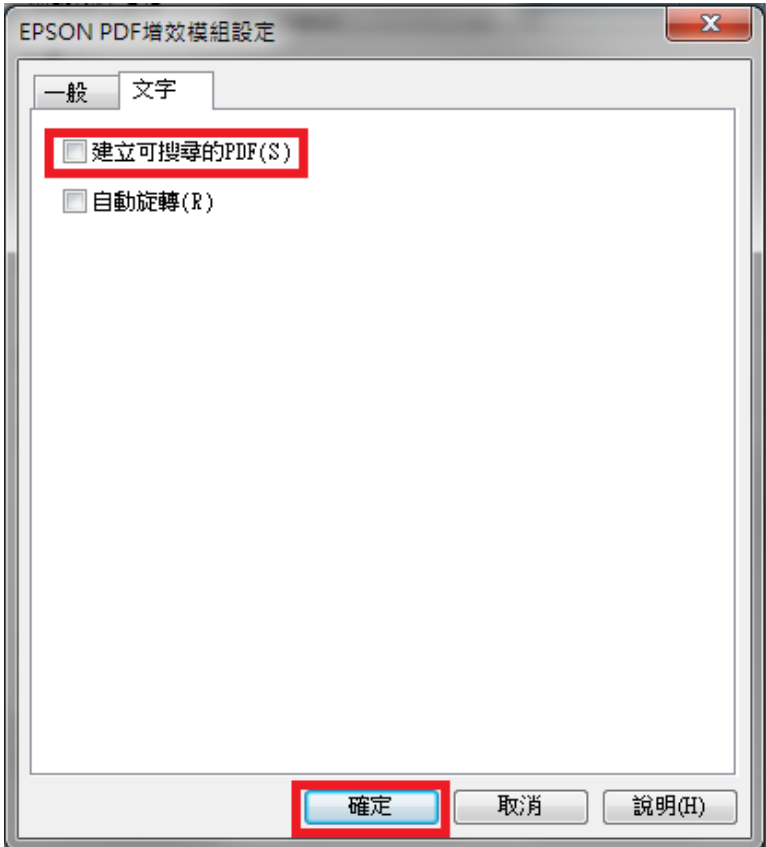